# **Equipment Report**

To access Equipment Report, click on the Reports Module from the top dashboard> on the left panel, click **Equipment Report**.

A drop-down option will show its subcategories for the reports you want to see:

- Warranty Expiration
- Quipment Work History  $\bullet$
- Equipment by Location  $\bullet$

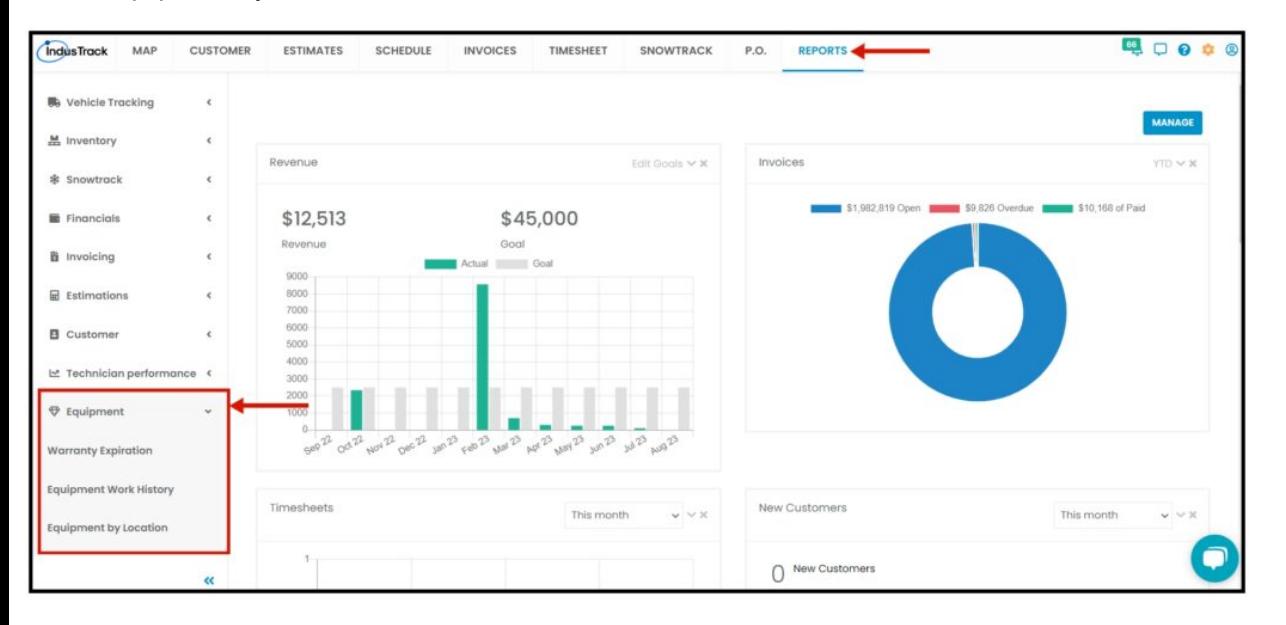

# **Warranty Expiration Report**

Run this report to view all equipment that has an expired warranty, you will also see here more details of the equipment.

- Name  $\bullet$
- Serial Number
- Install Warranty
- Manufacturer Warranty
- Customer Name
- Location Location of the equipment

To view the **Warranty Expiration Report**, go to **Reports** Menu on the top> Click **Equipment**> on the drop-down click **Warranty Expiration Report**.

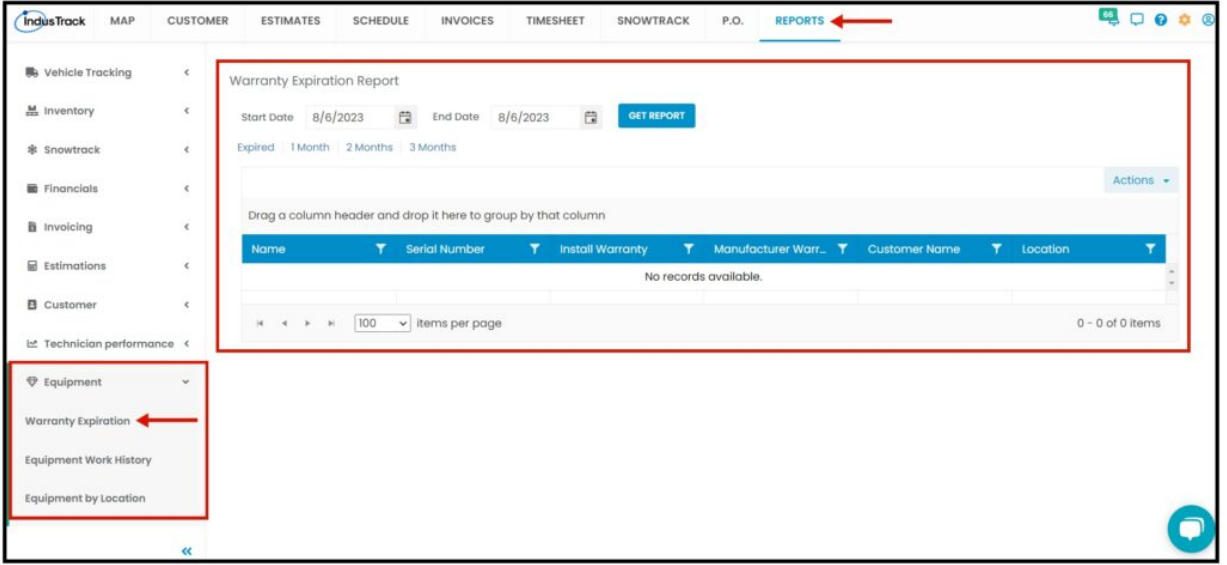

**Generate Warranty Expiration Report**

Select **Start and End Date** and then click on **GET REPORT**.

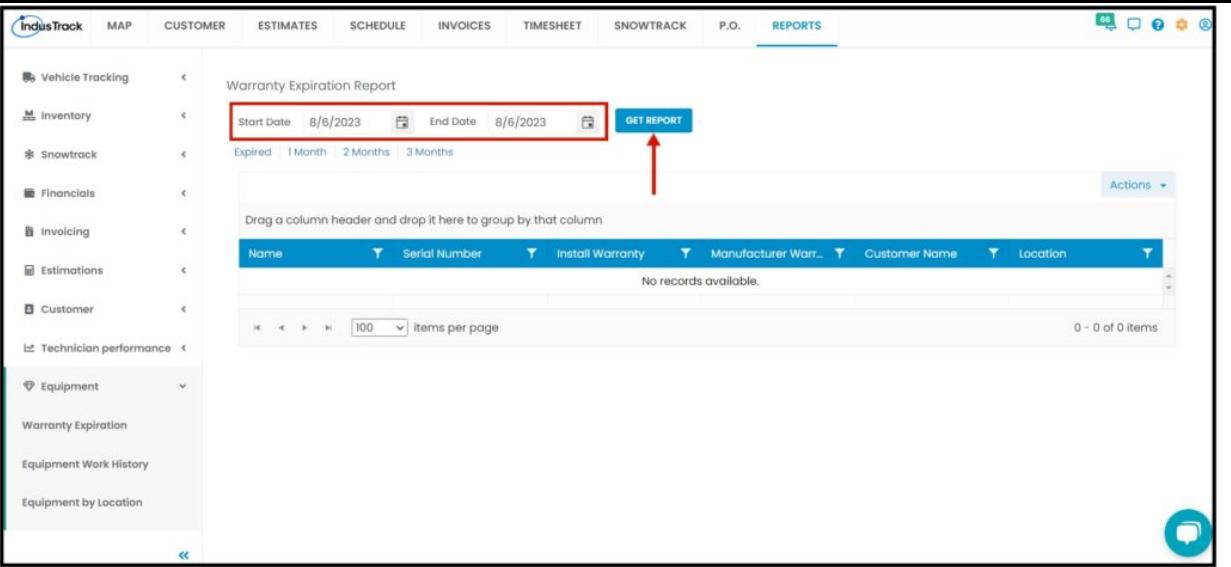

- Alternatively, you can also select a period rather than selecting a specific date:
	- *Expired | 1 Month | 2 Months | 3 Months*

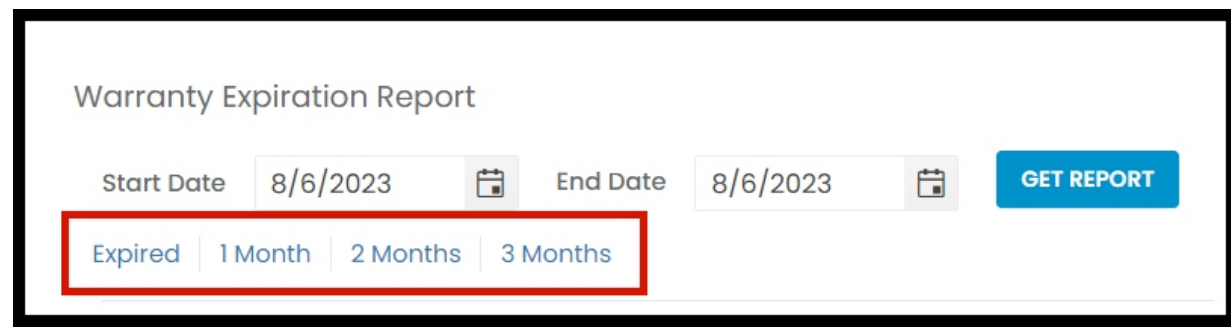

After we click on Get Report, we can now export the **Warranty Expiration Report** into **Excel or PDF format** by clicking on the **Actions Button.**

## **Actions Button**

- Export to PDF
- Export to Excel
- Configure Report Columns
- Add to Favorites

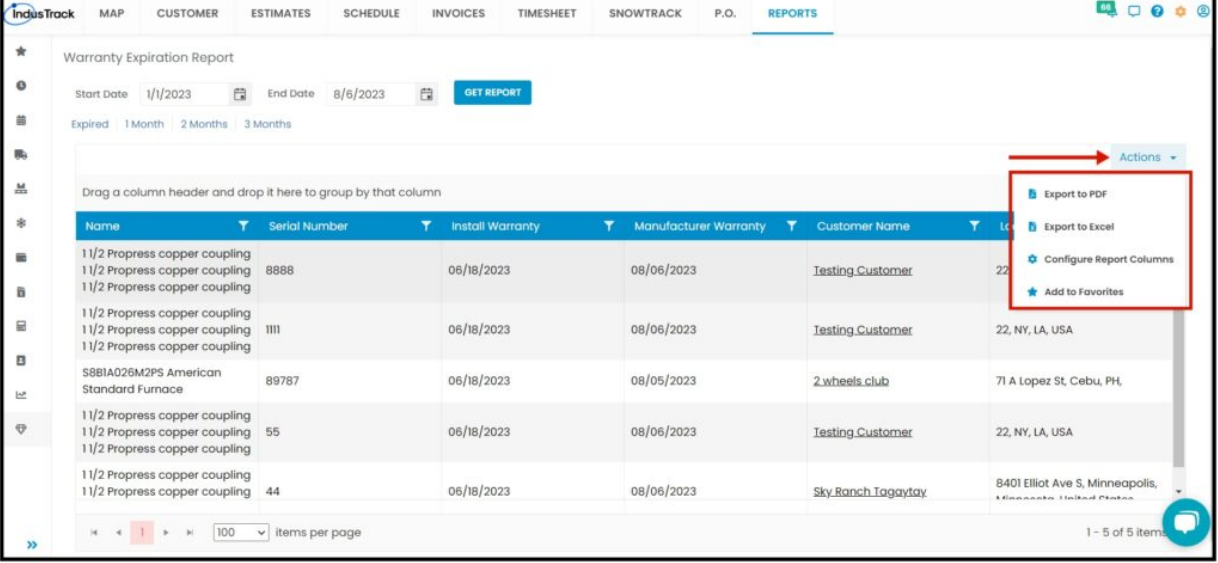

#### **Export Report**

Click on **export to Excel** or **export to PDF** to download the report to your computer. Either way, you can completely see the details in the report.

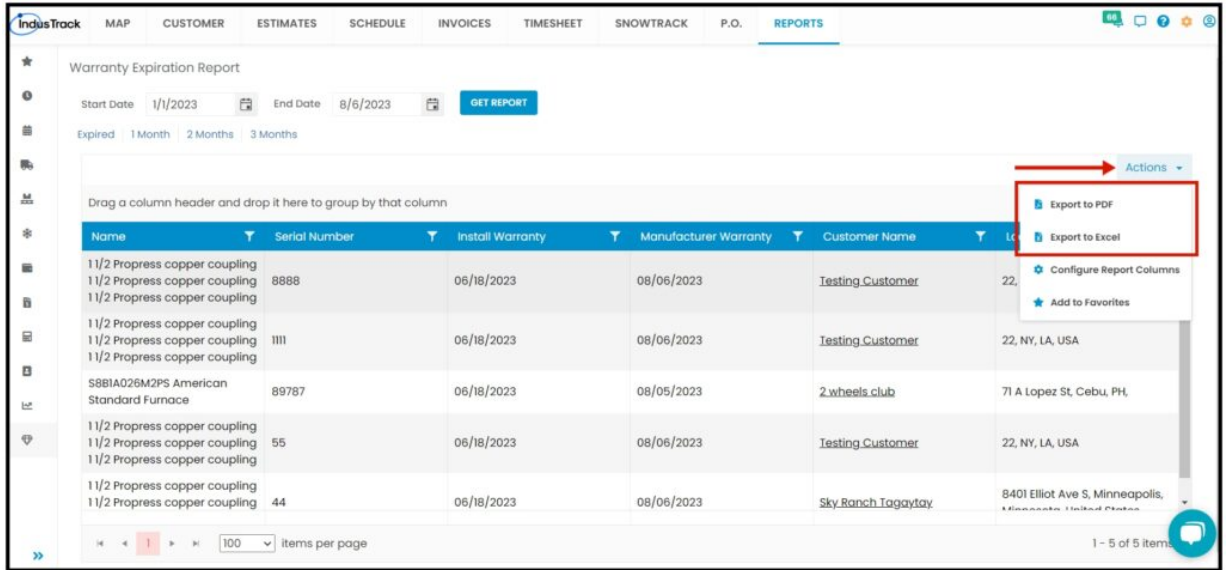

## **Configure Report Columns**

Enable or disable the columns on this report if you want to see them or not. When disabling the column/s, once you generate this report that specific column will be removed.

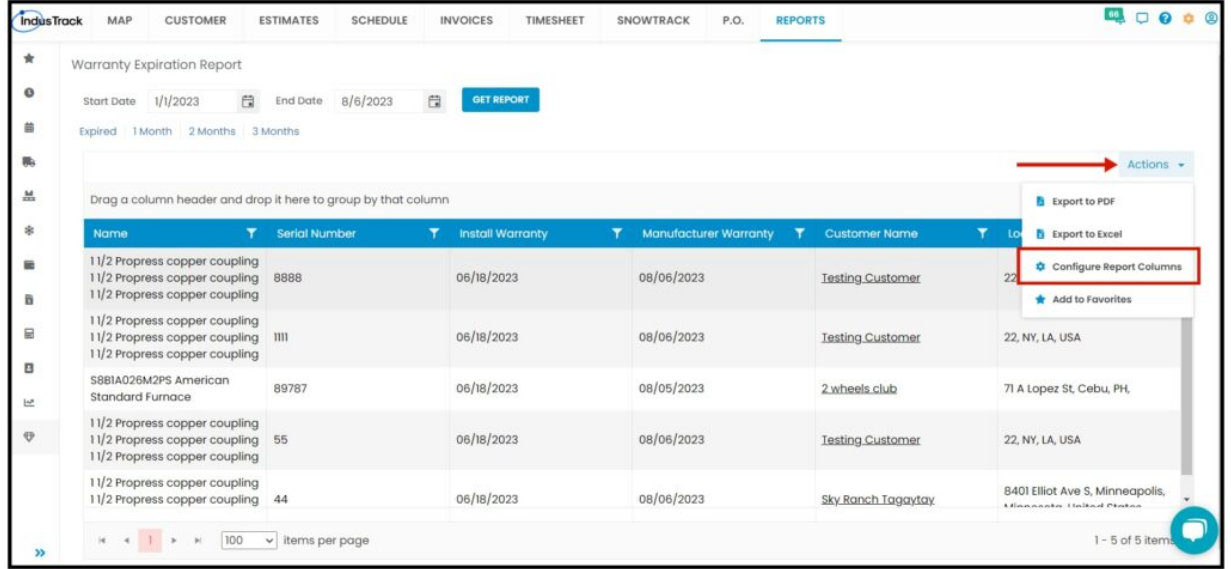

Uncheck columns you don't want to see in the Report. Click SAVE after configuring.

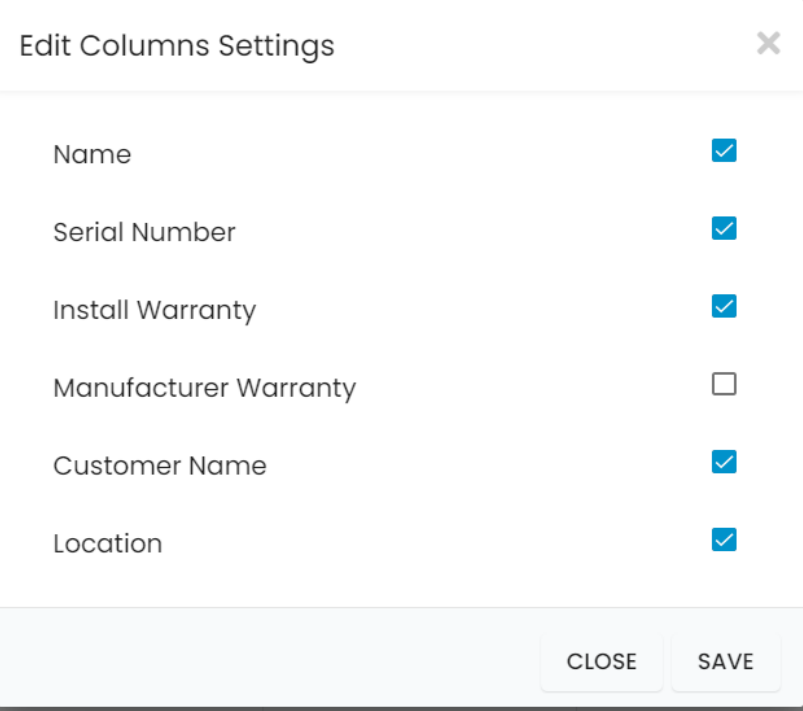

## **Add to Favorites**

If you are frequently using this Report, you can select and Add it to Favorites.

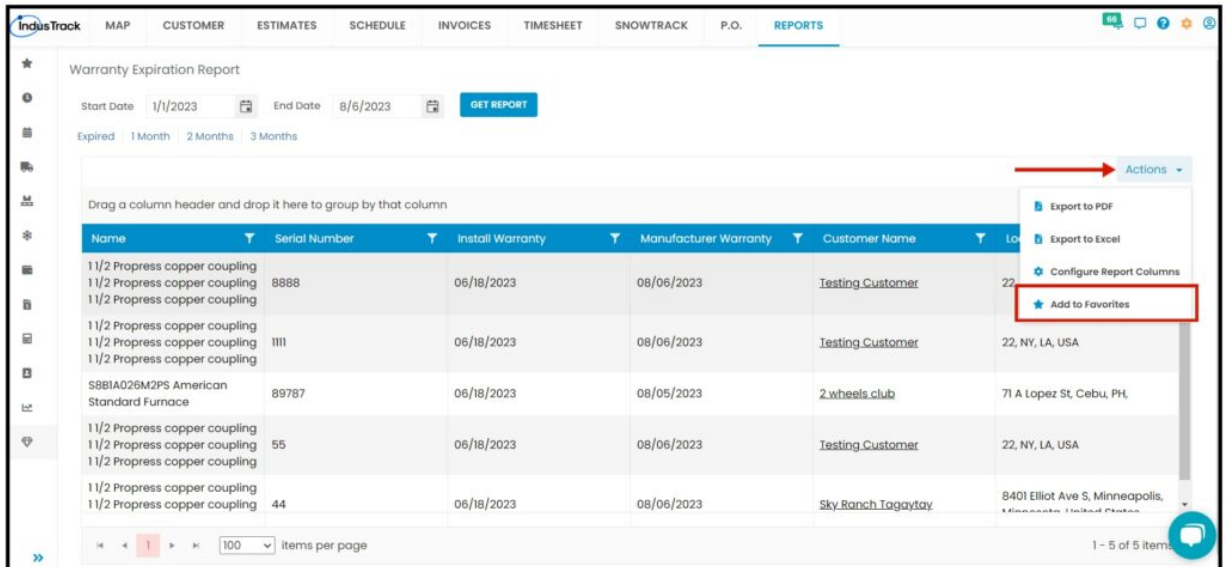

# **Equipment Work History**

Run this report to view each of the customer's equipment work history, you will also see here more details about the equipment.

- Equipment Name
- Manufacturer
- Model
- Serial Number
- Service Location
- History

To view the **Equipment Work History Report**, go to **Reports** Menu on the top> Click **Equipment**> on the drop-down click **Equipment Work History Report**.

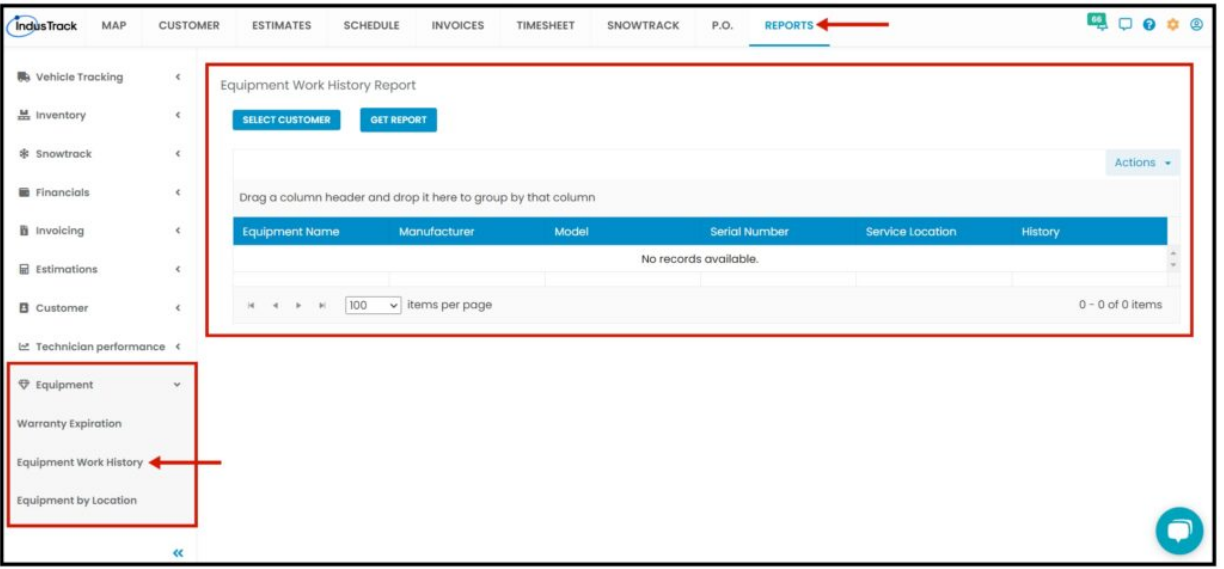

## **Generate Equipment Work History Report**

**Select one Customer** at a time and click on **Get Report.**

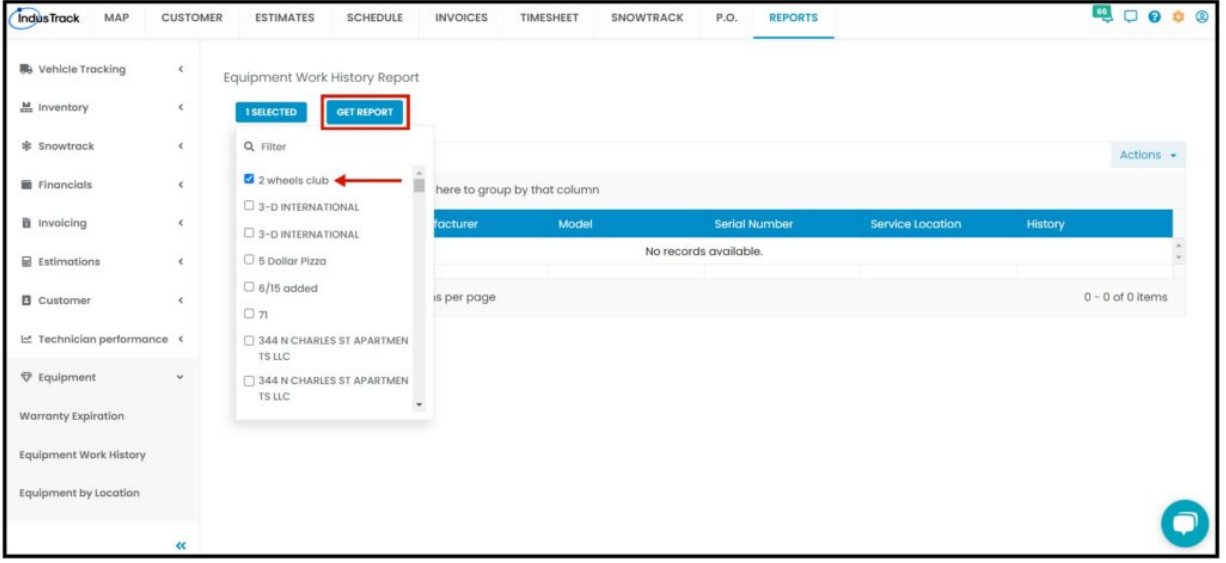

After we click on Get Report, we can now export the **Equipment Work History Report** into **Excel or PDF format** by clicking on the **Actions Button.**

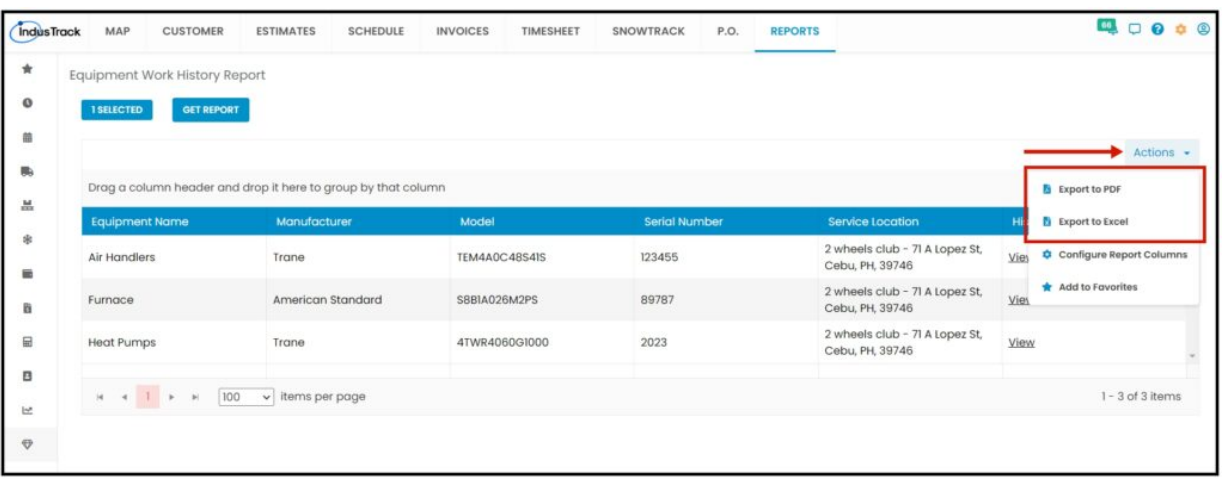

## **Equipment by Location**

Run this report to view each of the customer's equipment by their Location, you will also see here more details about the equipment.

- Equipment Name
- Manufacturer
- Model
- Serial Number
- Service Location
- Equipment Location

To view the **Equipment by Location Report**, go to **Reports** Menu on the top> Click **Equipment**> on the drop-down click **Equipment by Location Report**.

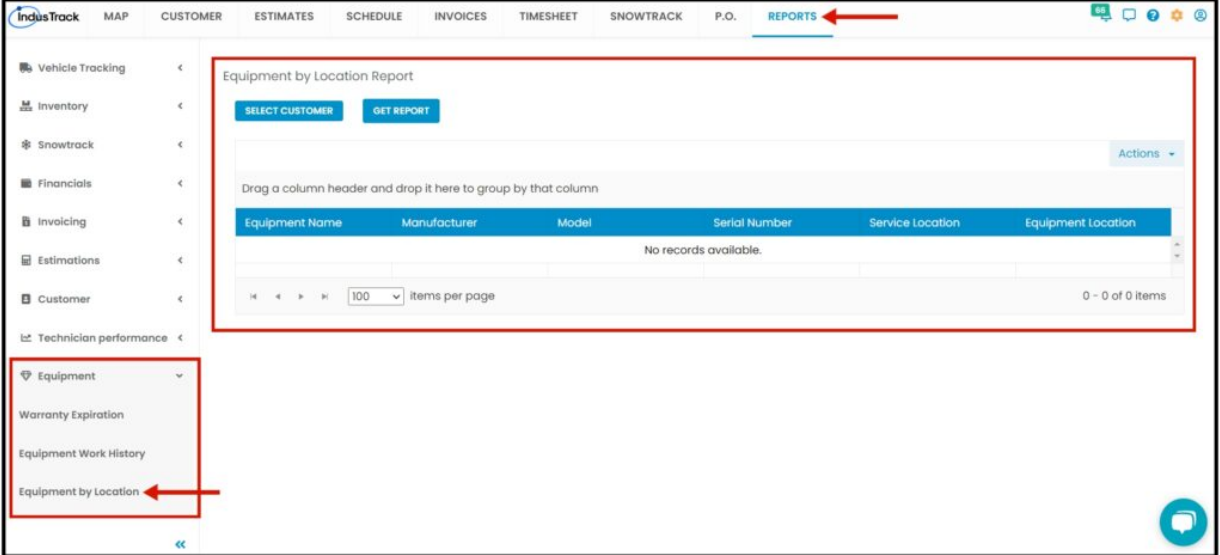

#### **Generate Equipment by Location Report**

**Select one Customer** at a time and click on **Get Report.**

![](_page_5_Picture_175.jpeg)

After we click on Get Report, we can now export the **Equipment by Location Report** into **Excel or PDF format** by clicking on the **Actions Button.**

![](_page_5_Picture_176.jpeg)